# ثبت قرارداد جدید:

در ابتدا بروی قرارداد جدید کلیک کرده

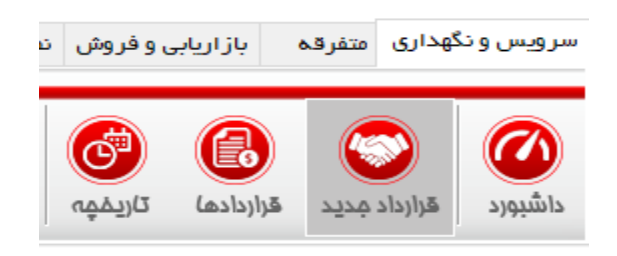

سپس همانند دفعات پیش ، مشتری مورد نظر را انتخاب می نمایید:

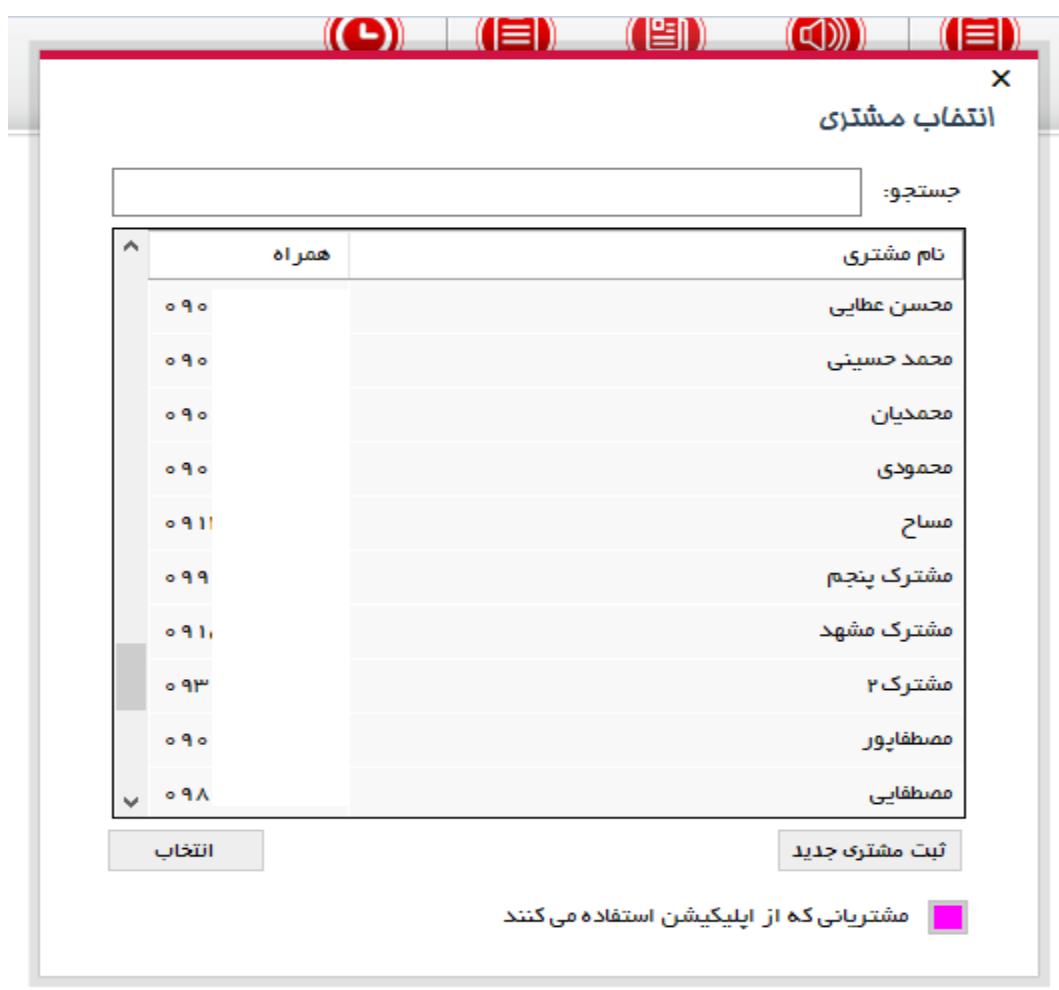

#### سپس در روش ثبت جدید همانند روش زیر عمل می نماییم:

ابتدا در این صفحه در صورت نیاز نمایندگان ساختمان مشخص می شوند:

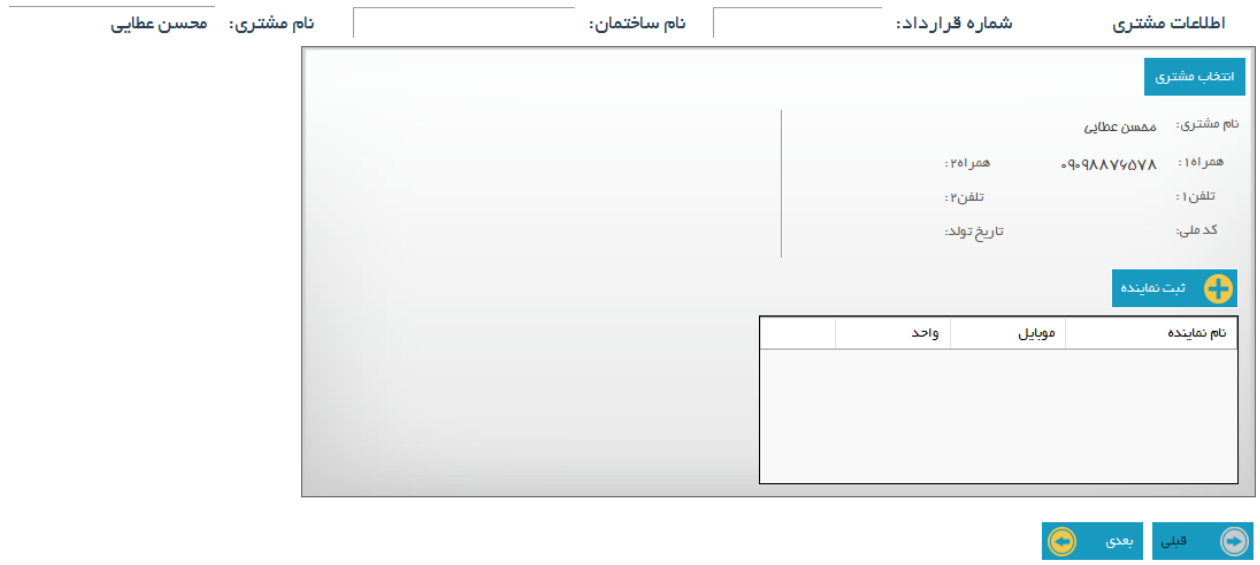

سپس بروی دکمه بعدی کلیک کرده و در صفحه بعد مشخصات قرارداد )نام ساختمان ، منطقه ، توضیحات و ...( را وارد می نماییم:

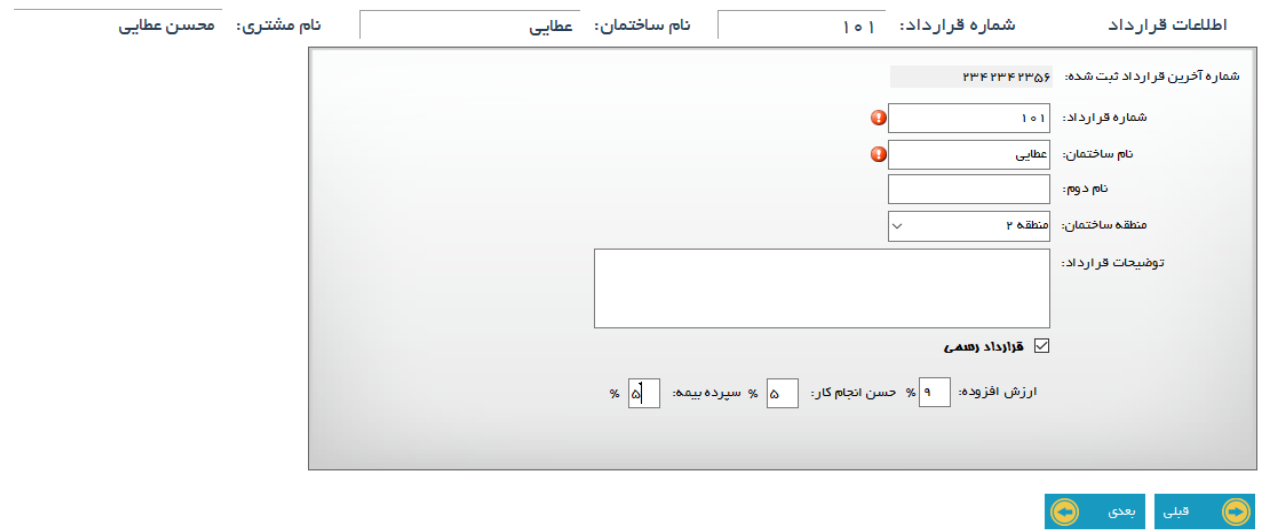

### سپس بروی دکمه بعدی کلیک کرده و در صفحه بعدی آسانسورهای قرارداد را مشخص می نماییم:

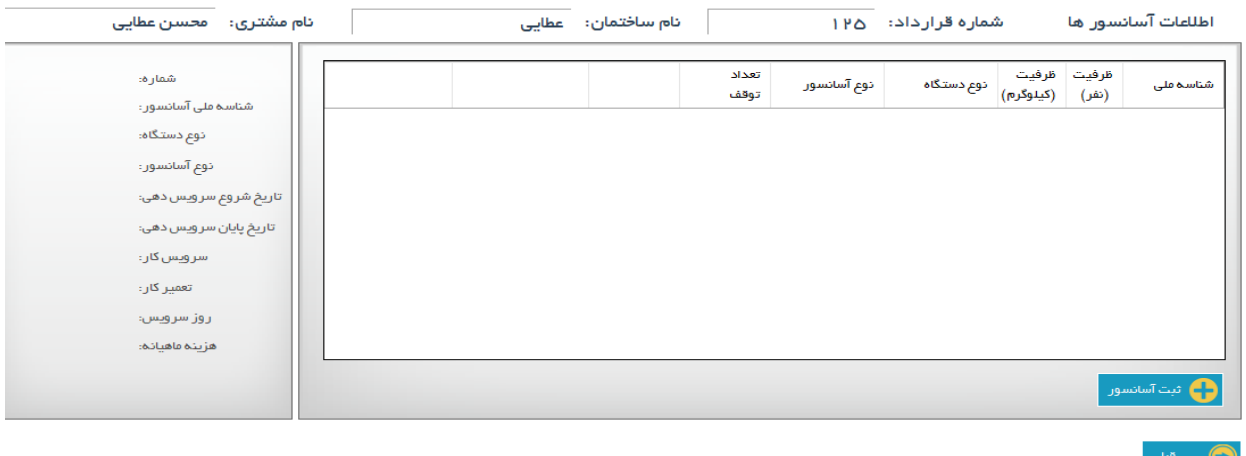

در این صفحه با زدن دکمه ثبت آسانسور وارد فرم تعریف آسانسور برای قرارداد می شویم:

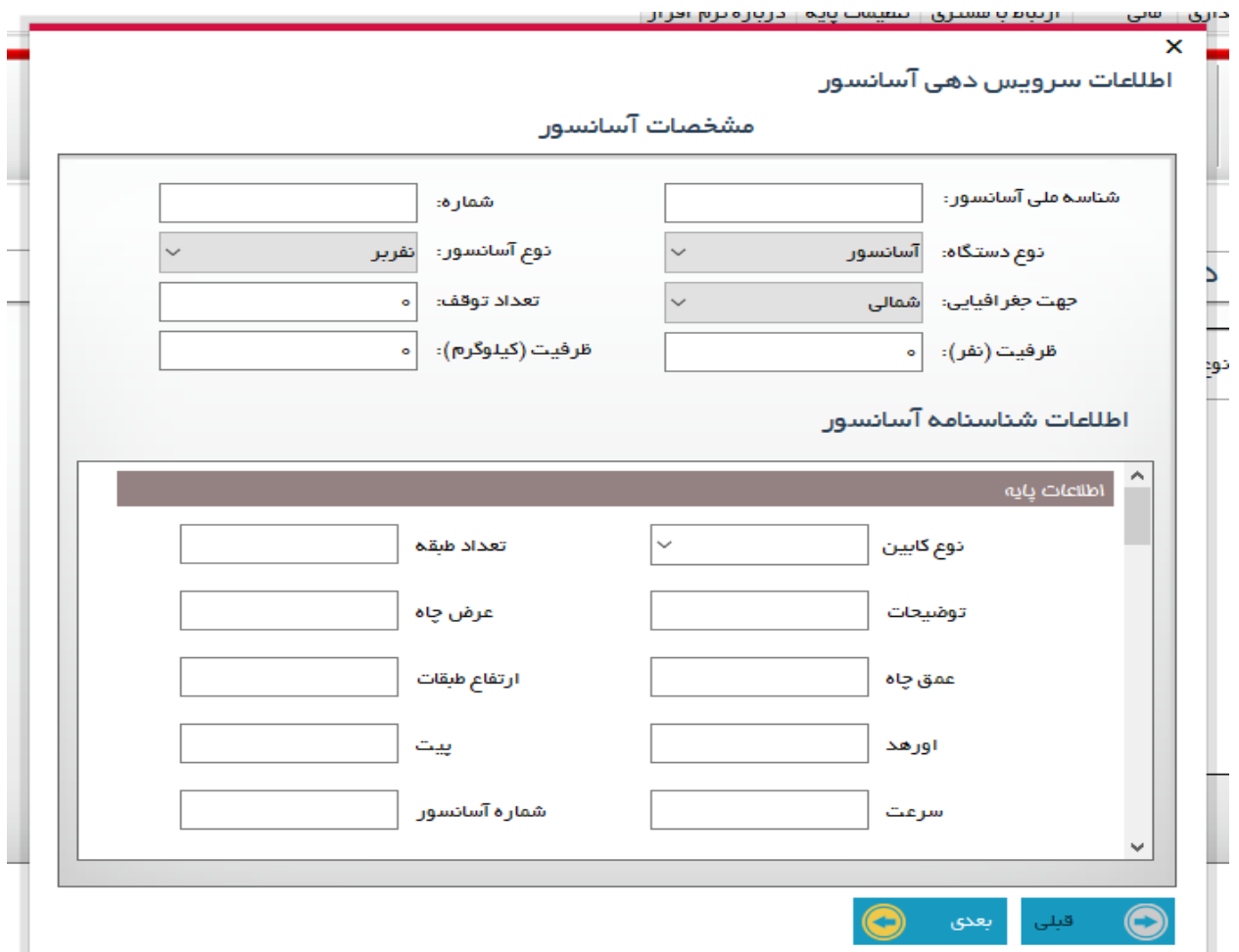

پس از وارد کردن مشخصات اولیه ی آسانسور (شناسه ملی ، شماره آسانسور ، نوغ ، جهت و...) ، مشخصات شناسنامه آسانسور را وارد کرده:

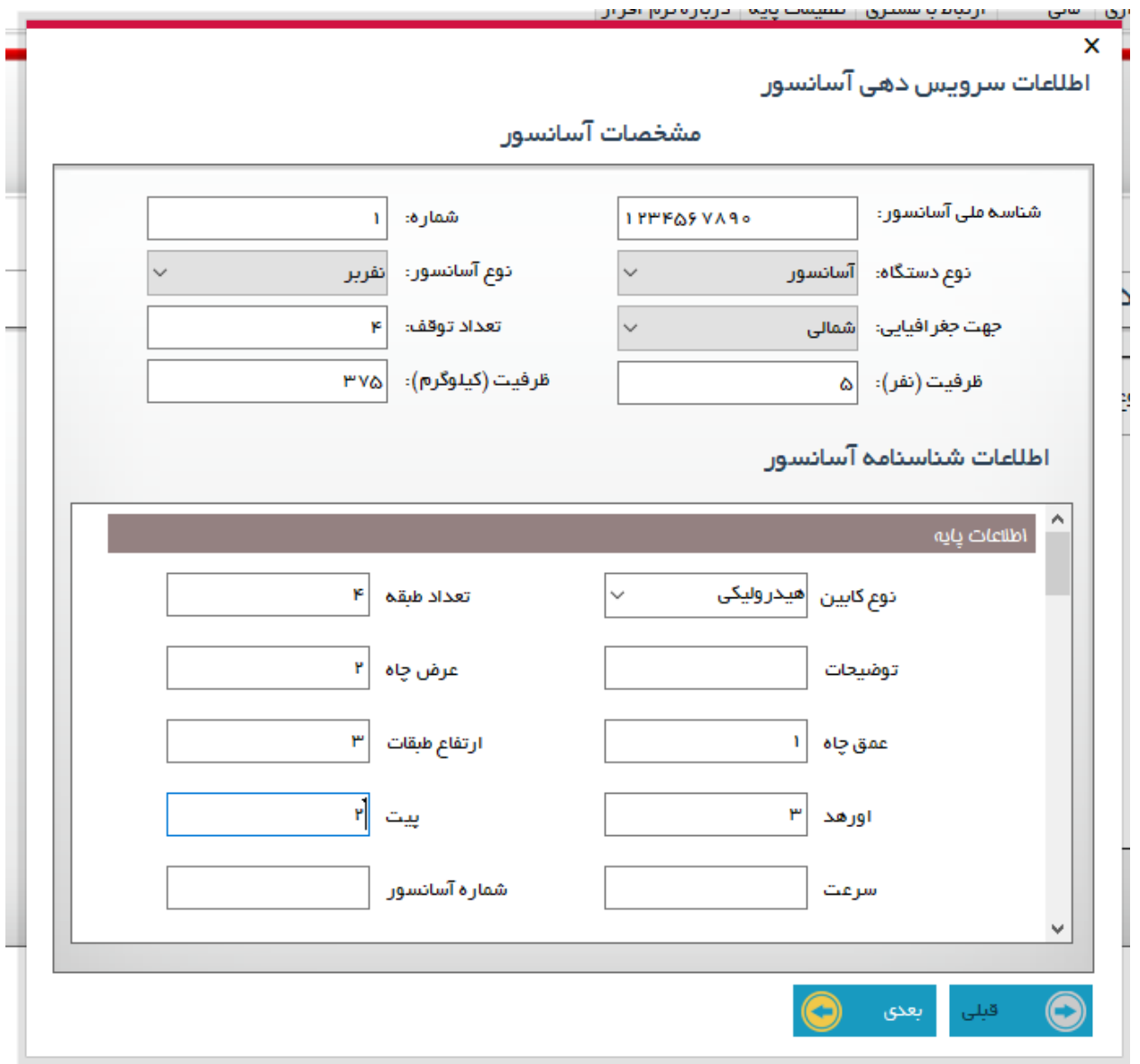

سپس با زدن دکمه بعدی وارد مرحله بعددی ثبت آسانسور ، وارد کردن اطالعات سرویس دهی )سرویسکار ، روز سرویس و ...) می شویم:

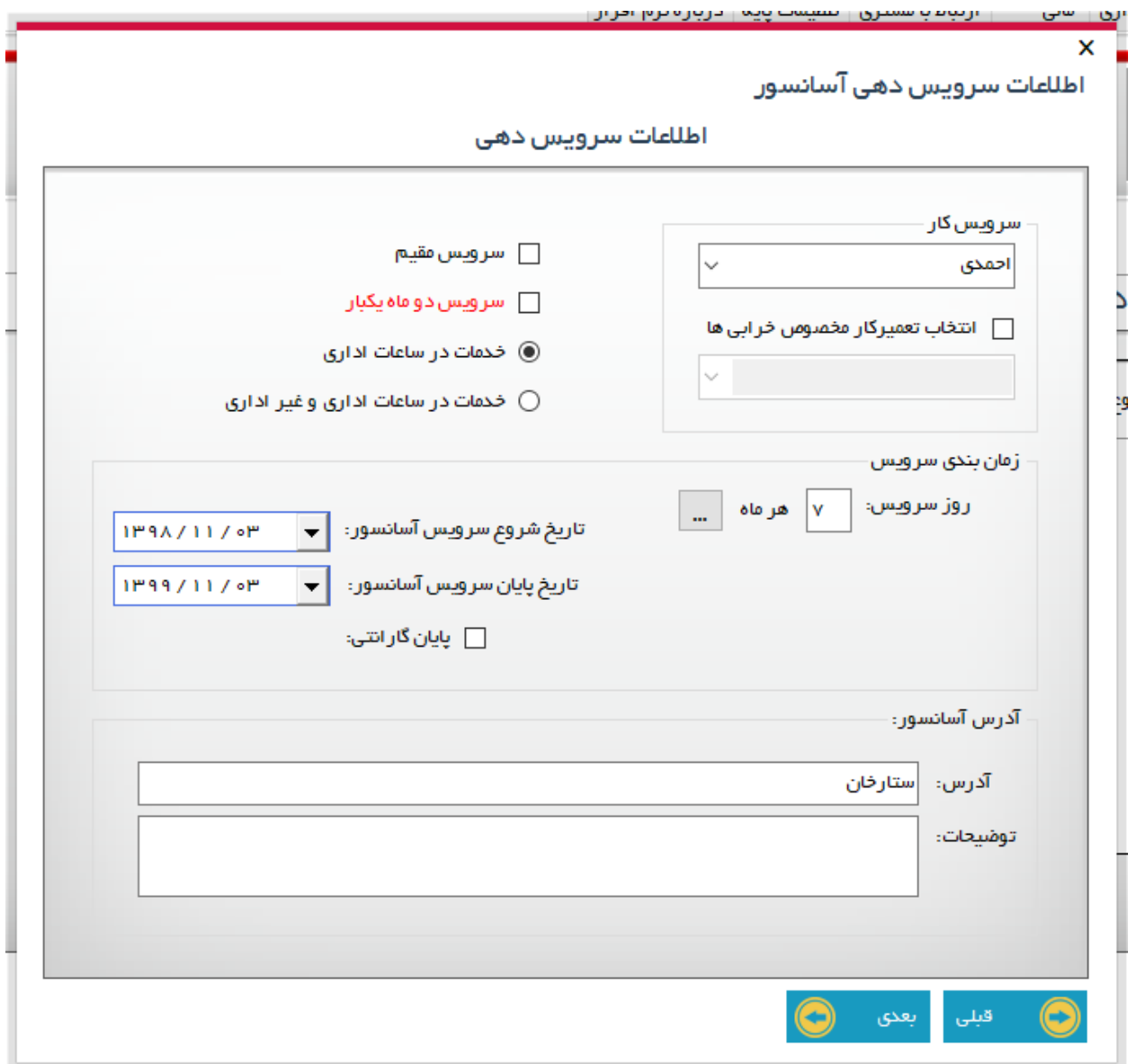

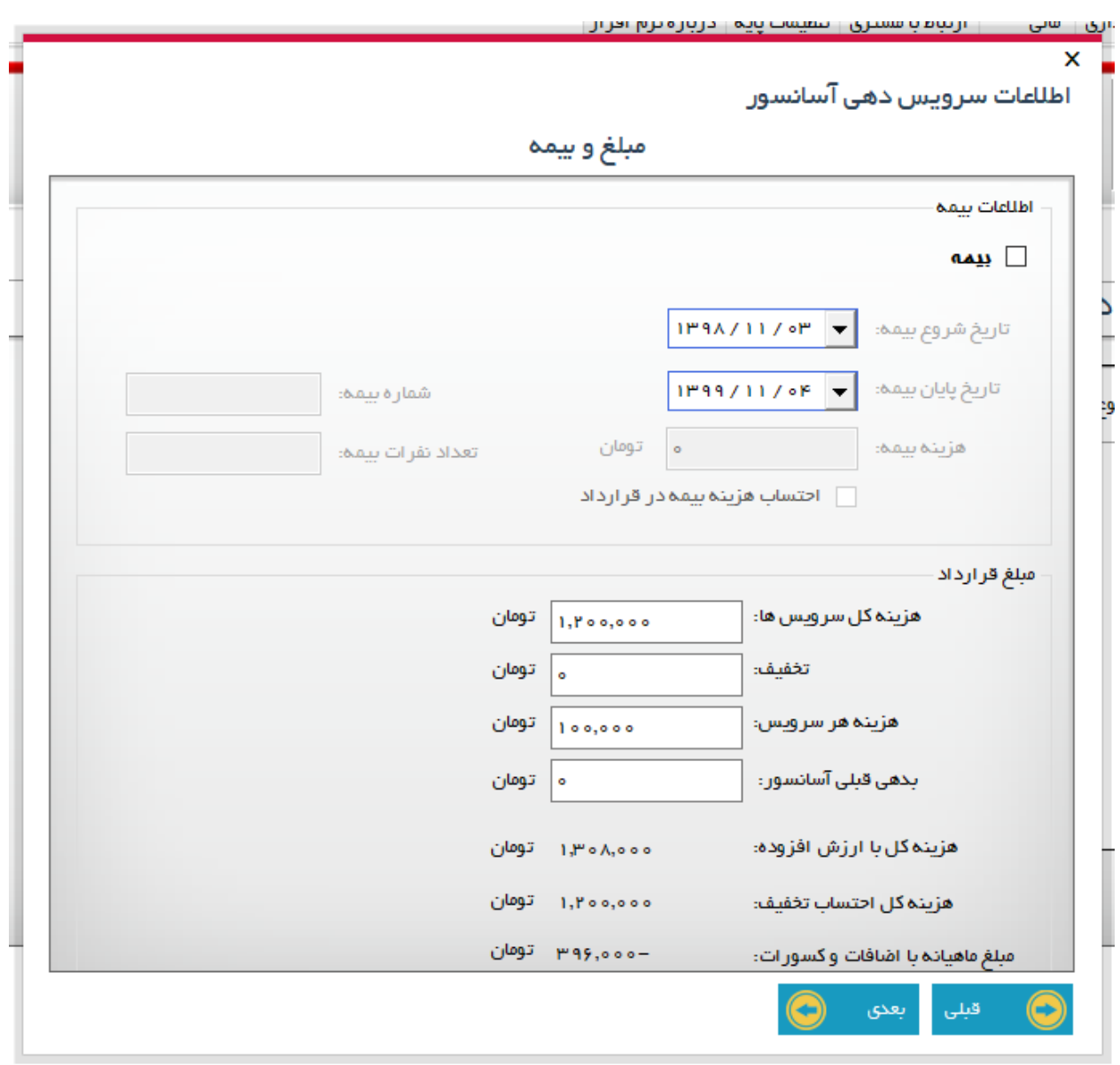

بعد از تکمیل فرم باال با زدن دکمه بعدی وارد مرحله اطالعات مالی و بیمه هر آسانسور می شویم:

بعد از تکمیل فرم باال وارد مرحله آخر یعنی ثبت موقعیت آسانسور بروی نقشه می شویم:

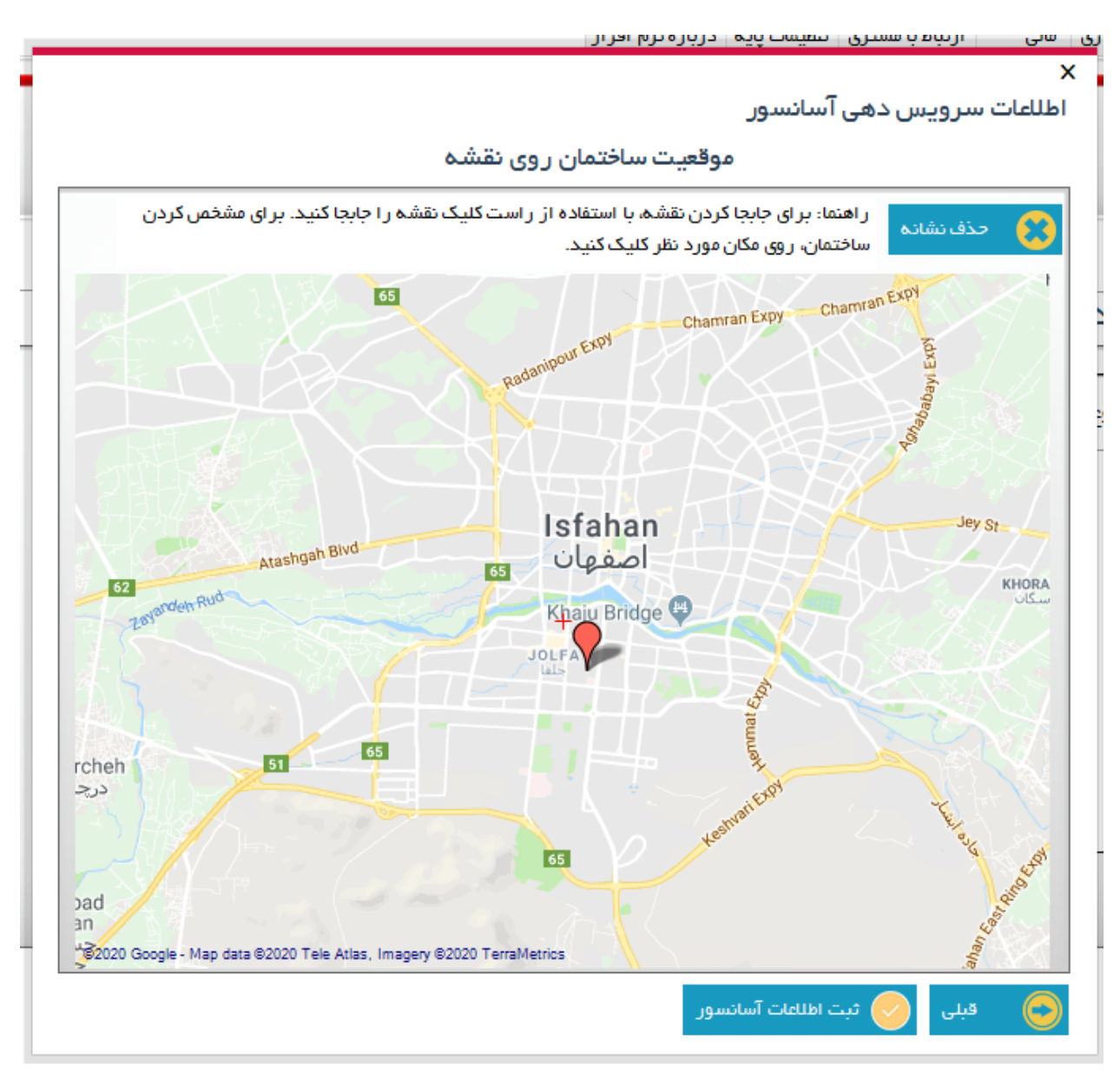

با زدن ثبت اطالعات آسانسور ، آسانسور وارد شده برای این قرارداد تایید میگردد )به تعداد آسانسورهای قرارداد تعریف شده این مراحل طی میگردند) و صفحه ای همانن زیر مشاهده می شود:

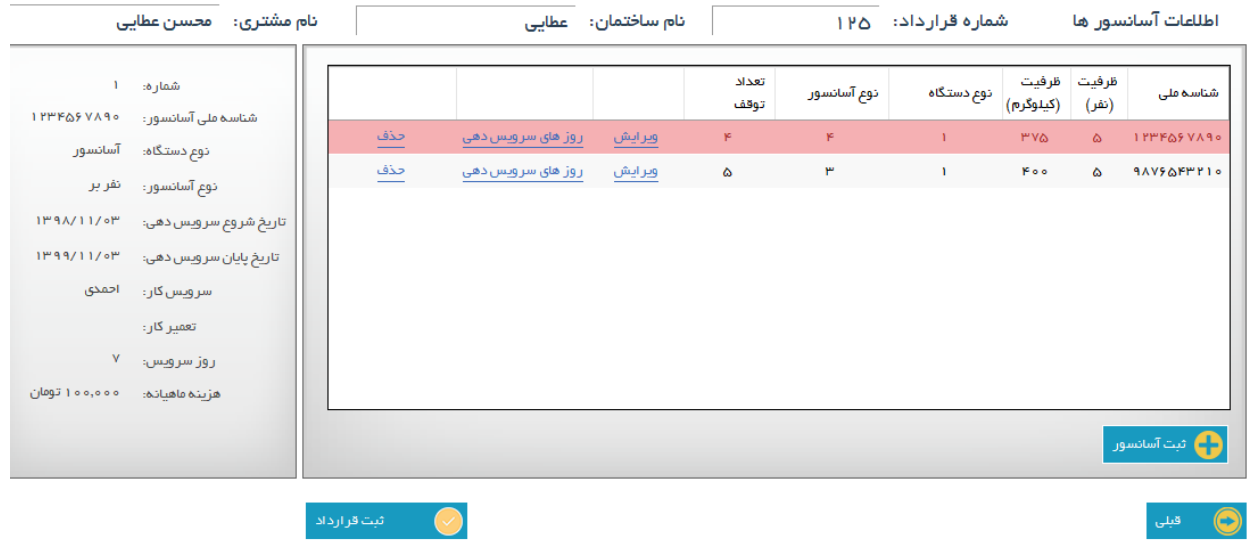

سپس با زدن ثبت قرارداد ، قرارداد ذخیره گشته و فرم زیر نمایش داده می شود ، با زدن دکمه چاپ متن قرارداد از پیش تعریف شده (در بخش اطلاعات پایه) چاپ خواهد شد و با افزودن فایل همانند قبل امکان وارد کردن فایل برای قرارداد را خواهید داشت و با زدن دکمه پرداخت وارد صفحه پرداخت ها )کاردکس حساب) می شوید:

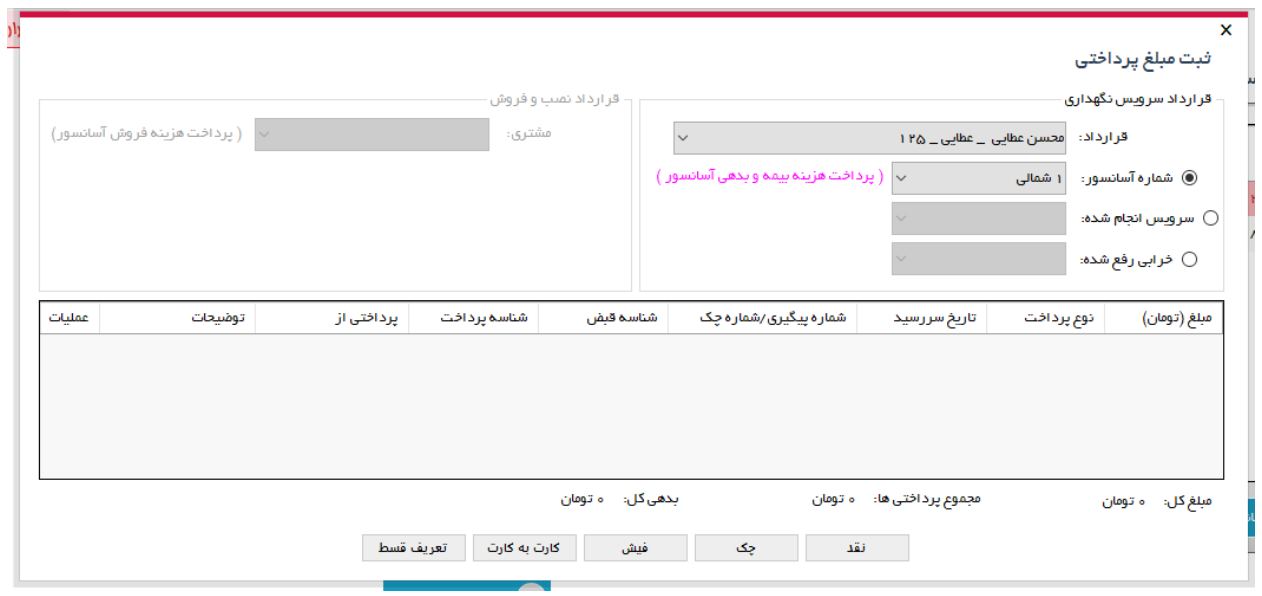

در صفحه فوق امکان ثبت پرداختی برای هر حالت سرویس و خرابی و قرارداد به صورت تفکیک وجود دارد ، پس از انتخاب پرداخت برای (سرویس ، خرابی ، قرارداد) نوع پرداختی (نقد ، چک ، کلرت و ...) را مشخص کرده و آن را ثبت سیستم می نمایید:

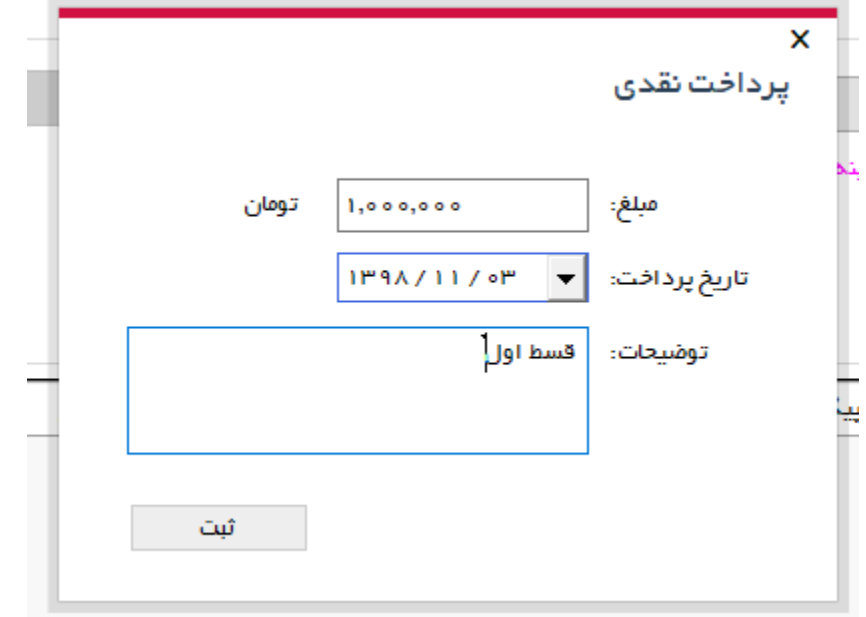

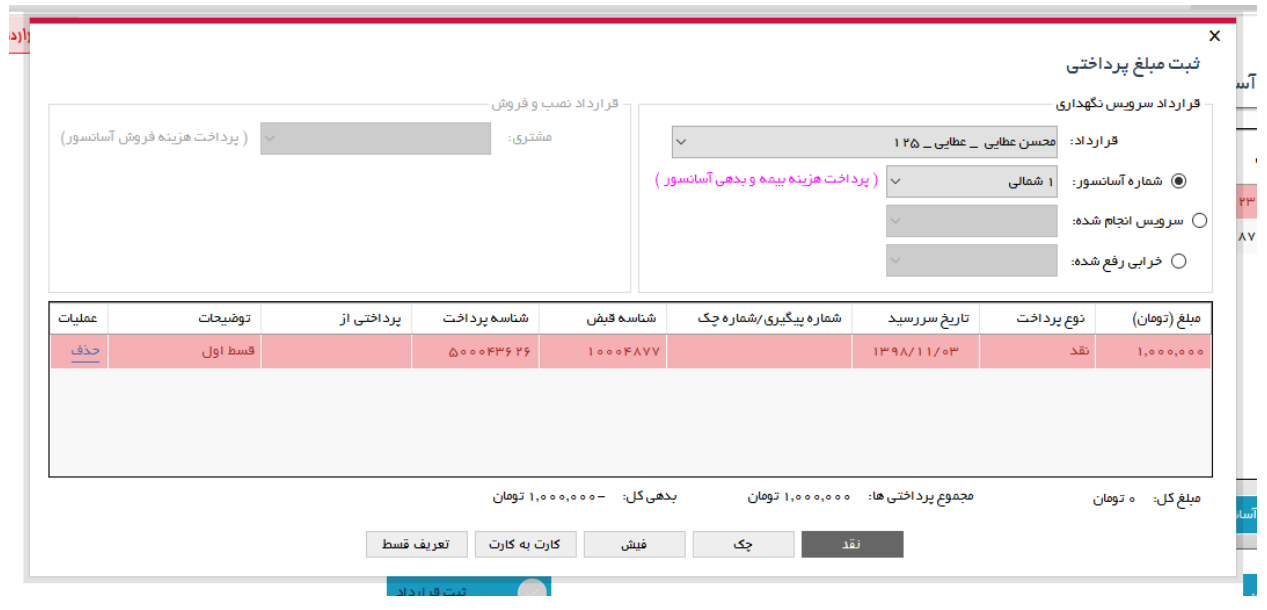

### لیست قرارداد ها:

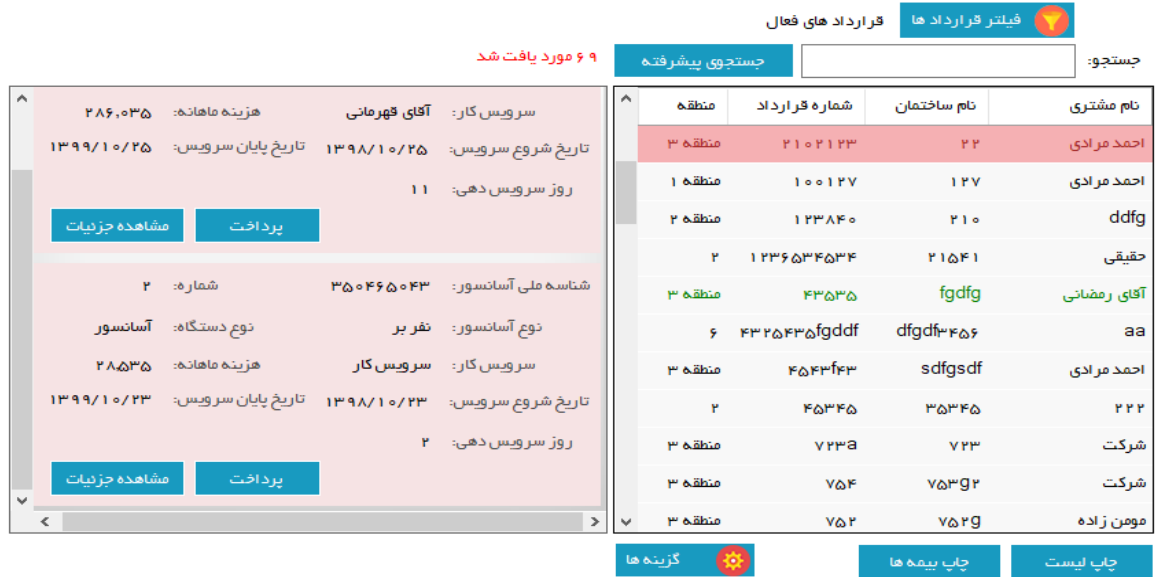

در این صفحه با انتخاب هر قرارداد در کنار آن آسانسورهای آن قرارداد قابل مشاهده می باشد که با انتخاب پرداخت همانند روش توضیح داده شده در قسمت باال امکان ثبت پرداختی برای آسانسور این قرارداد وجو خواهد داشت و با زدن مشاهده جزییات صفحه جزییات آسانسور انتخاب شده باز می گردد:

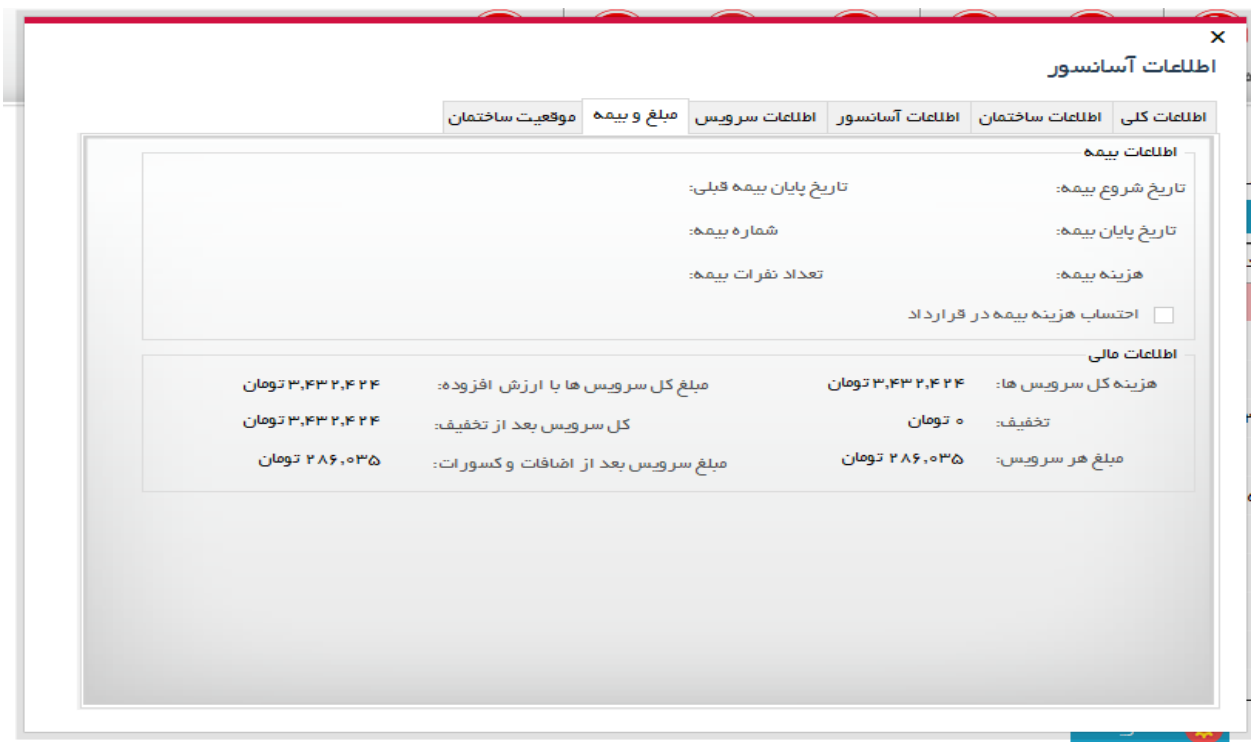

در بخش لیست قرادردادها قیمت فیلترها و جستجو و چاپ لیست بیمه و قرارداد همانند قبل عمل میکنند. در این بخش با زدن دکمه گزینه ها لیست عملیات قابل اجرا بروی این قرارداد قابل مشاهده است

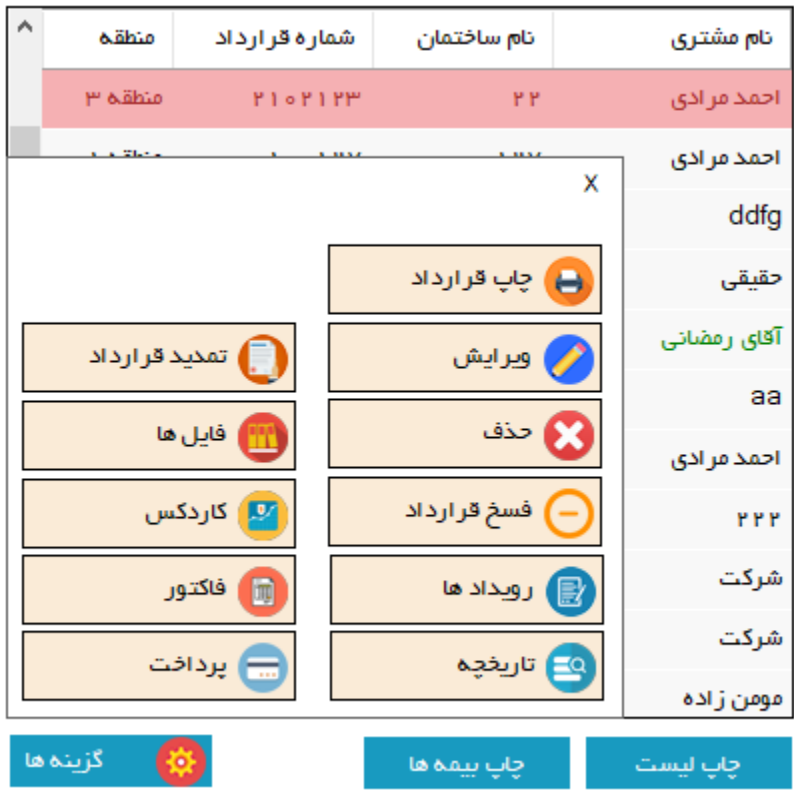

که در این لیست گزینه چاپ قرارداد و پرداخت برای قرارداد اضافه گردیده است )دیگر نیازی برای انتخاب ویر ایش سپس وارد کردن پرداختی و یا زدن چاپ نمی باشد) و سایر گزینه ها همانند قبل عمل می نمایند.

## تاریخچه :

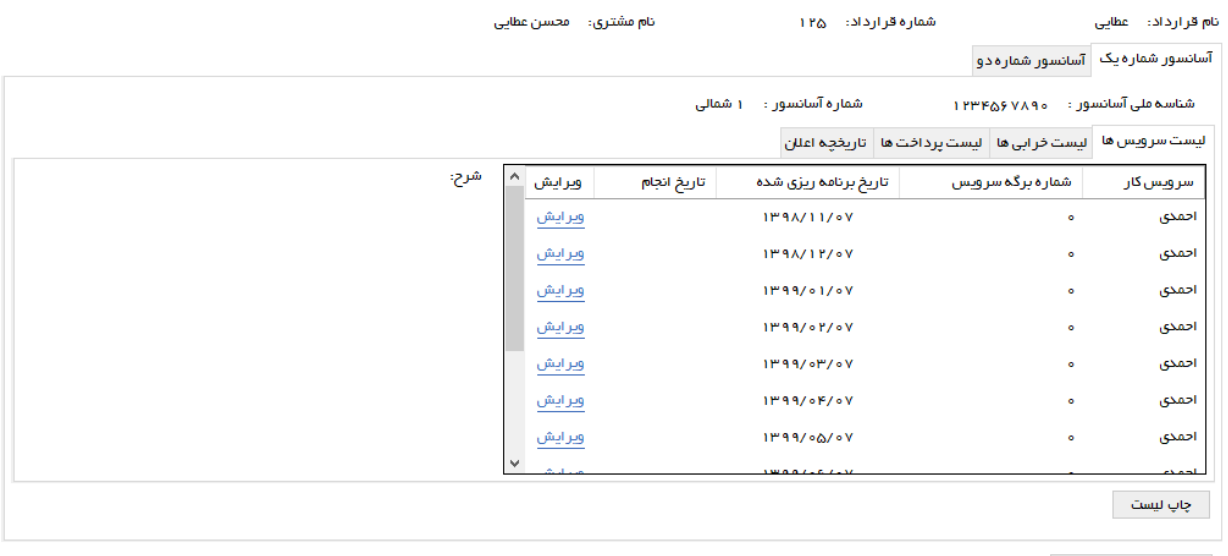

ياپ تاريخچه قرارداد <mark>.</mark>

در این بخش که هم از طریق لیست قرارداد ها و هم از طریق دکمه های موجود در منوی برنامه قابل دسترسی می باشد ، تاریخچه پرداختی ، سرویس ، خرابی و اعالنات هر آسانسور به تفکیک هر آسانسور قابل مشاهده می باشد که با زدن چاپ لیست ، لیست هر بخش به صورت جداگانه قابل گزارشگیری بوده و با انتخاب چاپ تاریخچه ، تاریخچه تمامی آسانسورهای این قرارداد قابل گزارشگیری می باشند.